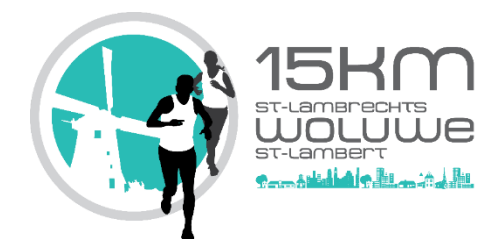

## **Procédure pour les Smartphones**

- 1. Téléchargez les fichiers « GPX » sur votre ordinateur (liens disponibles su[r http://15kmwoluwe.com\)](http://15kmwoluwe.com/).
- 2. Envoyez un email en joignant le fichier « GPX » comme pièce-jointe à votre adresse email (liée à votre application « Email » ou « Mail » sur votre smartphone).
- 3. Télécharger et installer une application pouvant lire les « GPX ». Nous conseillons « Guru Maps » (anciennement « Galileo », [https://gurumaps.app\)](https://gurumaps.app/), disponible aussi bien sur iOS (version gratuite valable 5 jours ou version pro à 4,49 €) que sur Android (version gratuite valable 5 jours ou version pro à 3,49 €). Elle offre la possibilité de télécharger gratuitement les cartes de Belgique (ou autres pays) pour les consulter « Offline ».
- 4. Sur votre Smartphone, retournez dans le mail reçu et cliquez sur l'icône du fichier GPX.
- 5. Sur Android, validez, si nécessaire, la demande d'installation du fichier GPX. Le parcours est disponible dans l'application. Répétez l'opération pour chaque fichier.
- 6. Sur iOS, le fichier va s'ouvrir. Cliquez sur l'icône en bas à gauche (figure 1). Dans le sous-menu, cliquez sur « Copier vers Guru Maps » (figure 2). Le parcours est disponible dans l'application. Répétez l'opération pour chaque fichier.
- 7. Afin d'économiser au maximum votre batterie, désactivez le Wi-Fi et la 3G/4G/5G. La localisation devrait fonctionner correctement (à condition que « l'actualisation en arrière-plan » soit bien activée pour l'application Guru Maps, ce qui est normalement le cas par défaut – voir figure 3). Si ça ne fonctionne pas correctement, essayez en réactivant le Wi-Fi et la 3G/4G/5G.

Attention : nous rappelons qu'il est obligatoire de disposer d'un GSM chargé tout au long de l'épreuve !

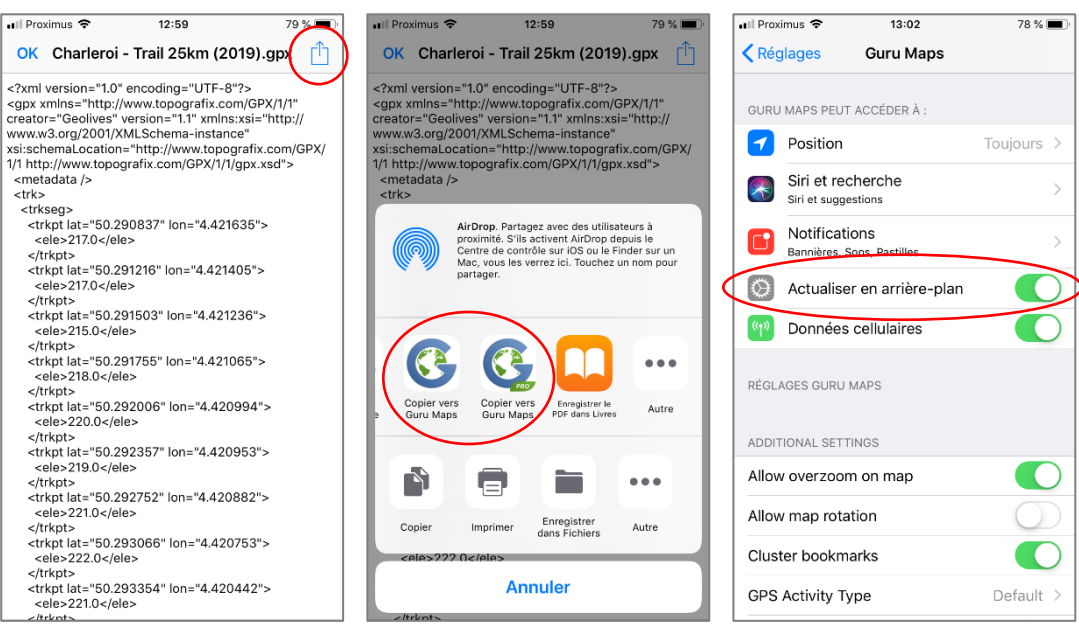

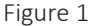

Figure 1 Figure 2 Figure 2 **Figure 2** Figure 3

## **Procédure pour les GPS Garmin (5xx, 8xx, 1000)**

- 1. Téléchargez le fichier « GPX » sur votre ordinateur (liens disponibles sur [http://15kmwoluwe.com\)](http://15kmwoluwe.com/).
- 2. Branchez le GPS Garmin sur votre ordinateur en USB. Une fois connecté, il sera reconnu comme un disque externe USB. Si vous avez une carte SD les deux volumes seront accessibles.
- 3. Ouvrez le volume « GARMIN » (le volume ou périphérique USB correspondant à la mémoire interne du Garmin et pas le lecteur correspondant à la carte SD) et le dossier « GARMIN » de ce lecteur.
- 4. Placez-vous dans le dossier « New Files ».
- 5. Copier les fichiers « GPX » dans le dossier « New Files ».
- 6. Débranchez correctement le GPS.
- 7. Démarrez le GPS. Les parcours sont disponibles dans la section « Parcours » du Garmin.

## **Procédure pour les GPS Garmin (eTrex, Oregon)**

- 1. Téléchargez les fichiers « GPX » sur votre ordinateur (liens disponibles sur [http://15kmwoluwe.com\)](http://15kmwoluwe.com/).
- 2. Importez les fichiers « GPX » dans « Garmin BaseCamp ». Si nécessaire, télécharger gratuitement « Garmin BaseCamp » [\(https://www.garmin.com/fr-BE/shop/downloads/basecamp\)](https://www.garmin.com/fr-BE/shop/downloads/basecamp).
- 3. Branchez le GPS Garmin sur votre ordinateur en USB.
- 4. Sélectionnez dans « Garmin BaseCamp » les fichiers « GPX » à transférer.
- 5. Cliquez sur l'onglet « Fichier » puis « « Exporter ».
- 6. Cliquer sur le nom du GPS qui est affiché puis choisir le répertoire adéquat.
- 7. Débranchez correctement GPS.
- 8. Démarrez le GPS. Les parcours sont disponibles dans la section « Gestion de tracés » du Garmin.